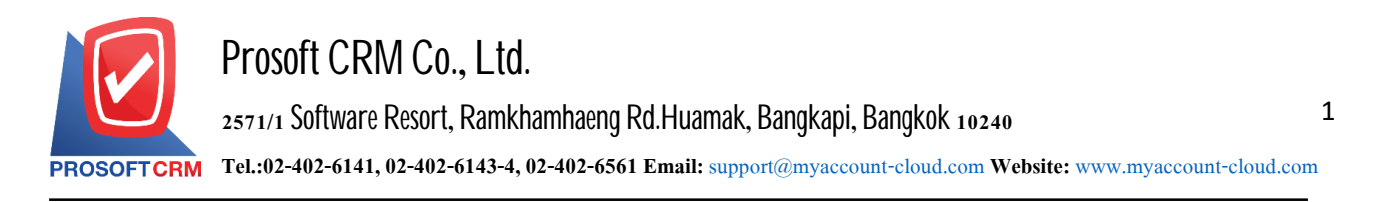

# **Paymentarrangements (Pre - Payment)**

Means a record prepared to settle obligations to trade creditors. After Bill creditors unpaid balance to be used to refer to the notes to repay debt

## The documentation prepared to pay

Save data window is divided into  $4$  parts :

- $\blacksquare$  Basic Data is recorded detailed information document preparation paid
- $\blacksquare$  Detail is to record the details of the bill. No. tax payers responsible department
- $\blacksquare$  where is to record the details of tax deducted at source
- Note  $\&$  Attachment is to record detailed notes and descriptions of various conditions

Define Field is the data that users generate more forms to fill out manually (the Define Field will only appear if it is set Define Field only).

### **The records document preparation paid**

Recording prepared to pay, this can save two ways :

Document preparation paid. Without reference document for faith  $\sqrt{r}$  reduce debt papers  $\sqrt{r}$  documents set. Other creditors Documentation and billing receipt

Document preparation paid. With reference document for faith  $\sqrt{r}$  reduce debt papers  $\sqrt{r}$  documents set. Other creditors Auditing and Billing The program retrieves information such as name, list of creditors is shown in preparation Payable automation users to improve data by sending it

## **Documents prepared for settlement**

Documents prepared to pay a total of  $5$  states

 $\blacksquare$  Draft document was drafted with the recording

 $\blacksquare$  Open a new document is created. Please refer to the documents that I purchased / discounted debt papers / documents, the other creditors. Auditing and Billing Pending the adoption of open document payments

- **Partial is a document that has already used some of the**
- $\blacksquare$  Close the document opens the document to make payments. Already
- Cancel is a document that has been canceled can not be used any more

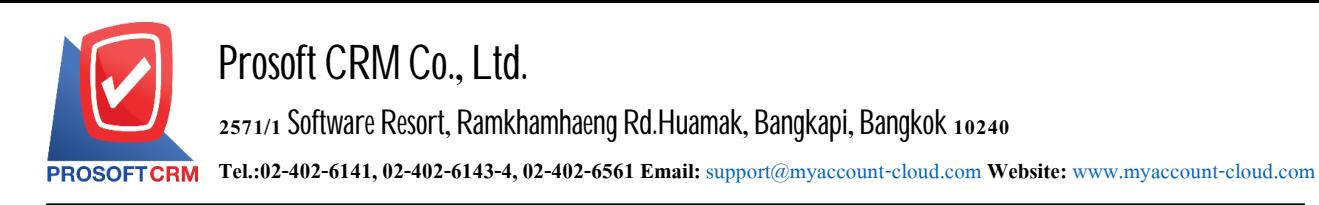

## **The process of document preparation, settlement**

1. The user can save the document prepared by the payment of the "Accounting"> "Account Payable" > "Pre-Payment" on Figure

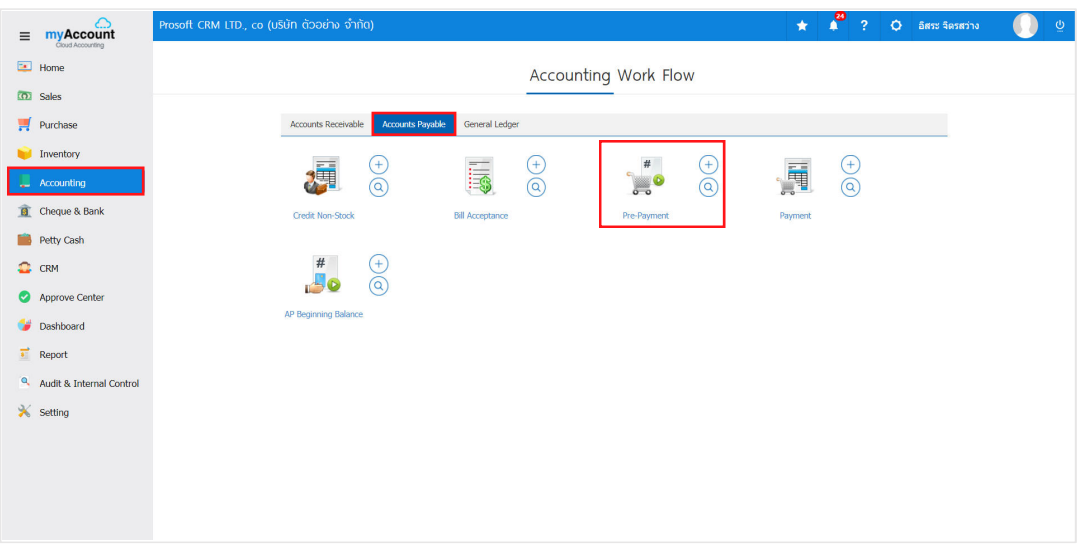

2. The system will display the list of pre-paid. Users can create documents, prepare to pay a new device by pressing the "New" button at the top right of the screen shown in Figure

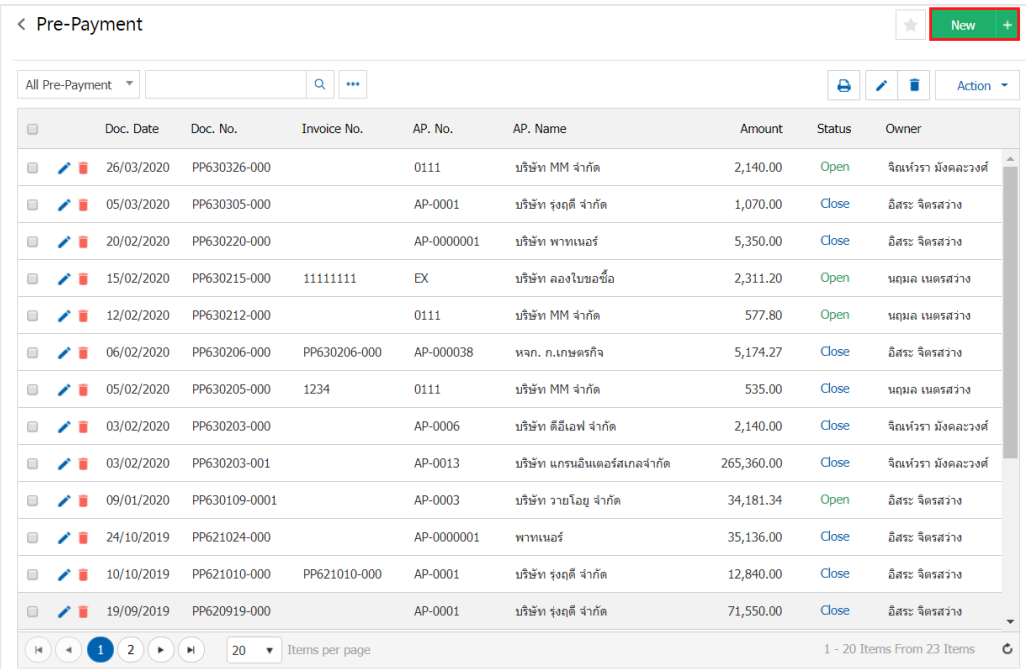

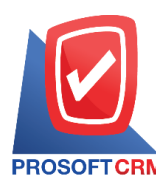

3. In the "Basic Data" is to save the information document prepared to pay such a code creditors document number. Document date etc. users should fill in the form marked "\*" are required Figure

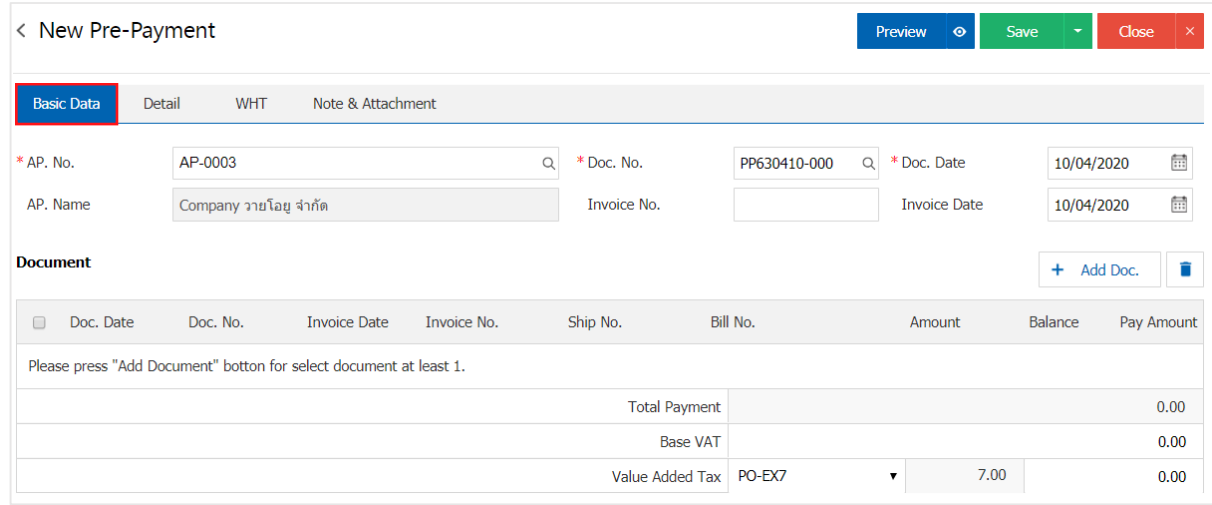

4. In the list of documents. Users can add documents to create a document prepared to pay multiple items by pressing the "+Add Doc" below

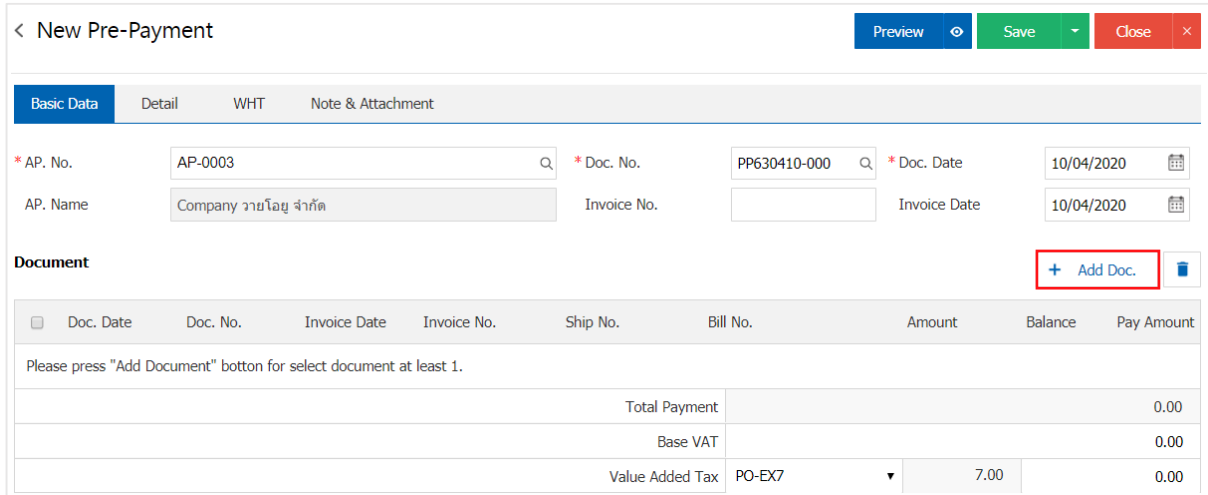

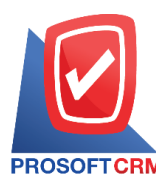

5. The system lists the documents you create a document prepared to pay, such as the document number, document / card check amount / balance etc. Then, users select the document you want to create a document prepared settle Figure

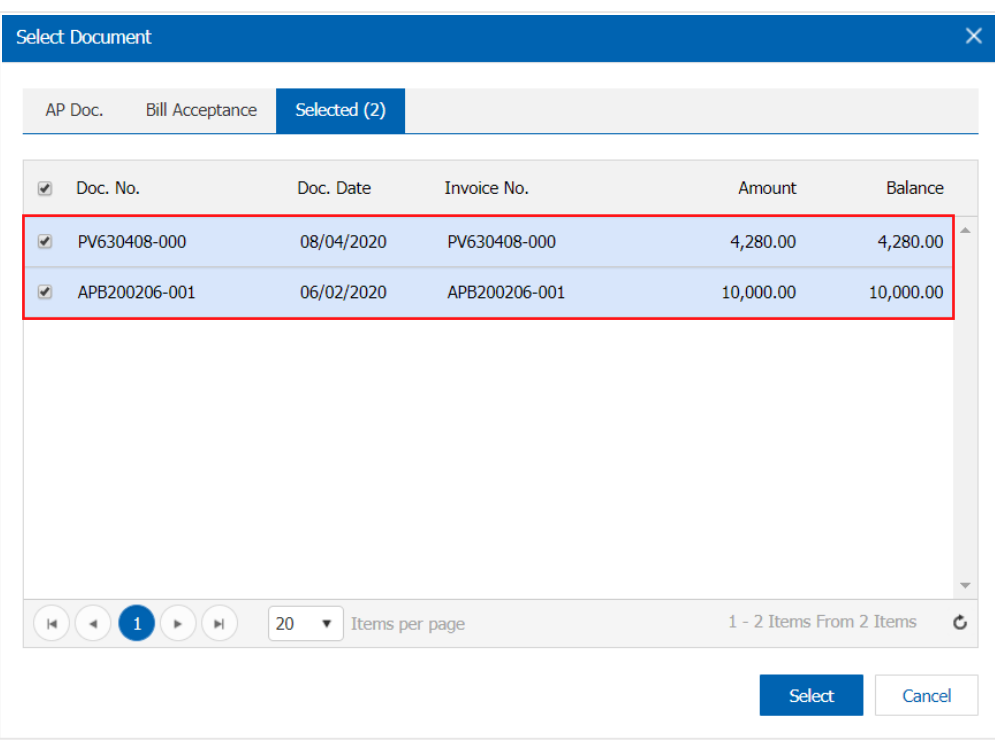

6. Users can define the tax base and VAT amount payable on demand as shown in Figure

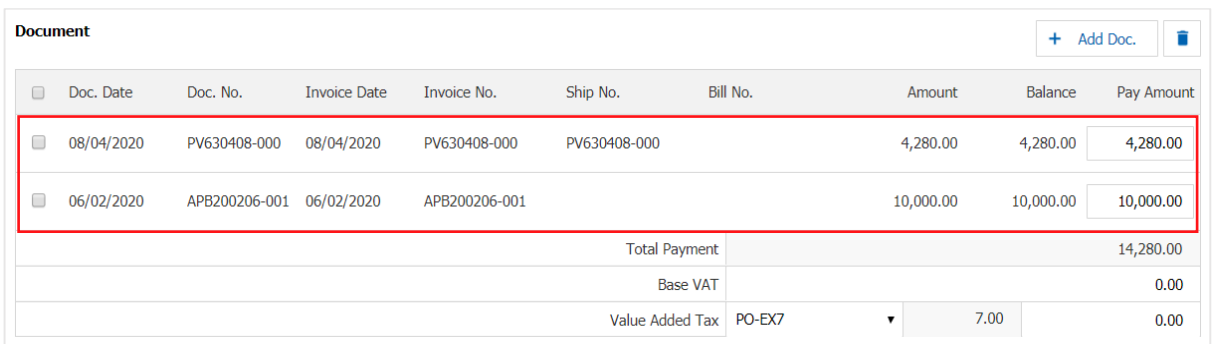

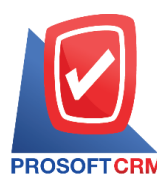

5

7. In the "Detail" will be based on information that is available to the creditors of a check. The setting detailed address information. Since the beginning of creditors Users can modify information in this document is as responsible front figure and so on.

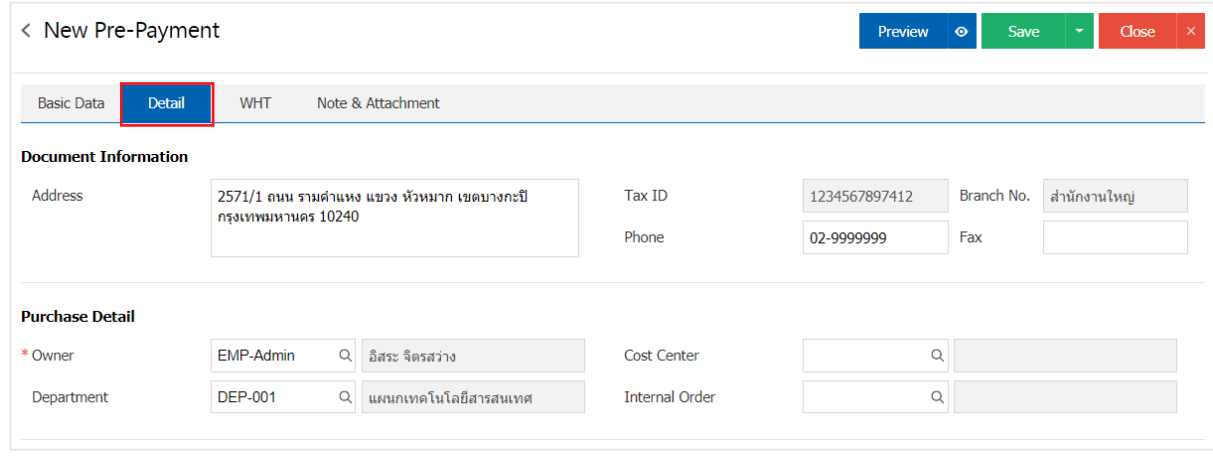

8. In the "WHT" is to save tax withholding in the case of tax withholding by pressing the "+" button will display the recorded tax withholding, a user should enter. information on the form marked "\*" are required, then press the "+" button to create a tax withholding, the user may select "tax bracket"> "Select section"> "Enter the amount you pay"> " $\checkmark$ " to Brian To save the data in Figure

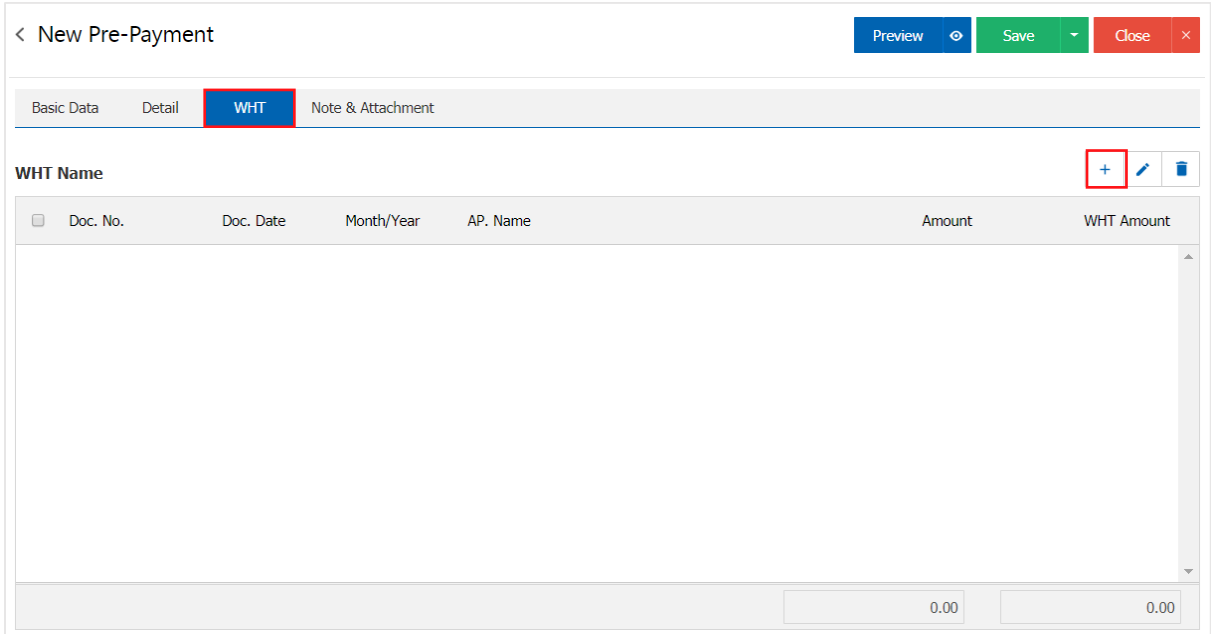

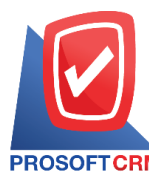

# **Prosoft CRM Co., Ltd.**

**2571/1 Software Resort, Ramkhamhaeng Rd.Huamak, Bangkapi, Bangkok 10240** 

**Tel.:02-402-6141,02-402-6143-4, 02-402-6561 Email:** [support@myaccount-cloud.com](mailto:support@myaccount-cloud.com) **Website:** [www.myaccount-cloud.com](file:///E:/งาน/เอกสารทั้งหมด%20myAccount%20Cloud/เอกสารการติดตั้ง%20myAccount%20Cloud/www.myaccount-cloud.com)

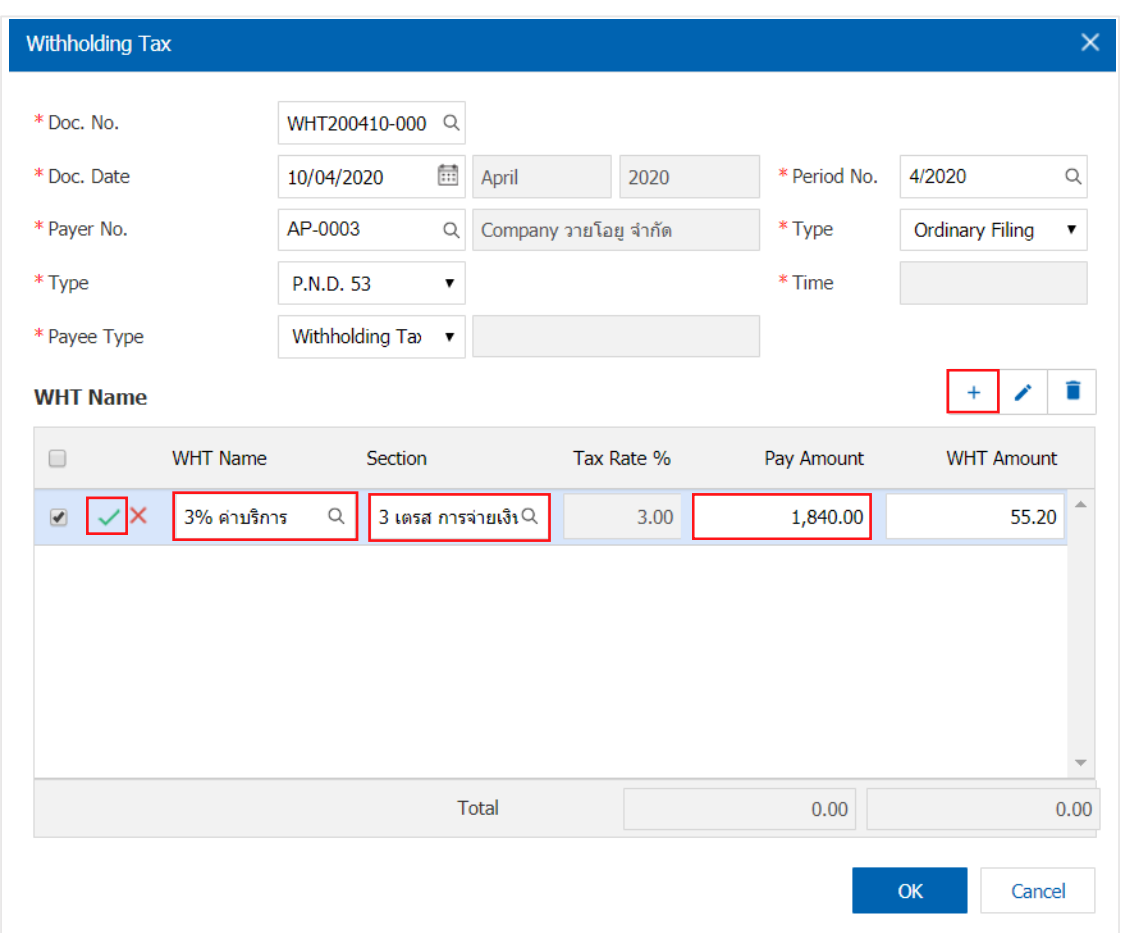

9. In the "Note & Attachment" is to note the bill. Users can specify the notes you want by pressing the "+"> "specify the desired"> " $\checkmark$  Set to form remark" used in the definition. Because the bill of over 1 and up to the present in the form>  $"$  to save the image

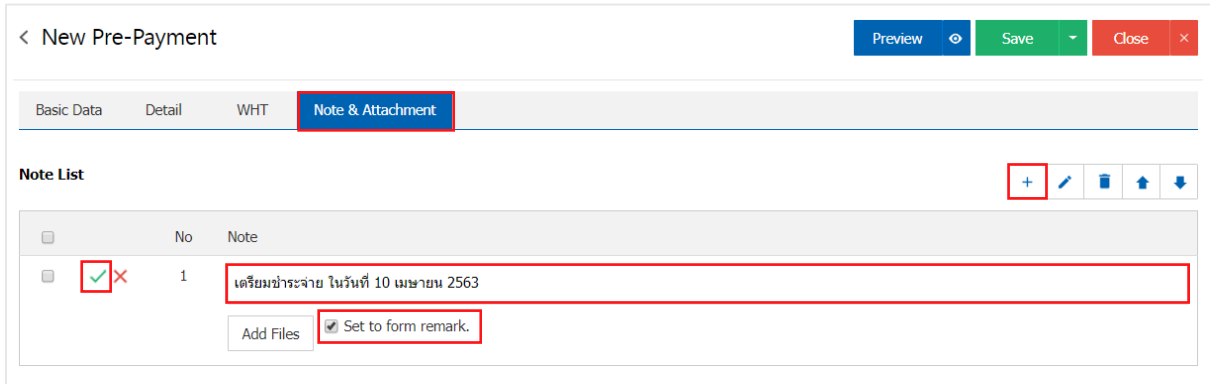

\* Note: The " $\triangleq$ " and " $\triangleq$ " to scroll the text up. Or according to user requirements

\* Note: If the user has other documents referenced in this document were prepared to pay to bring tea. The user can"Add Files" documents other

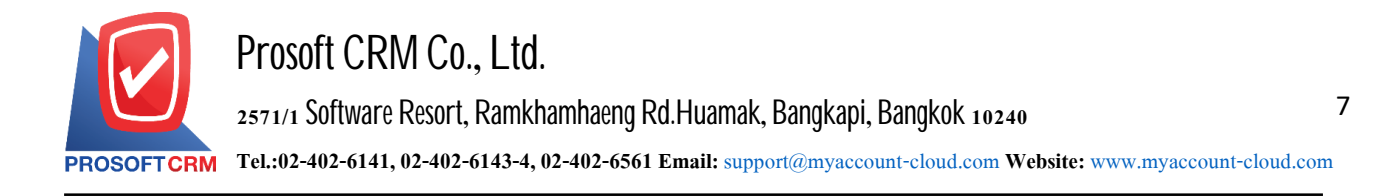

10. The user can press the "Preview" button on the top right of the screen. First, document preparation paid to determine the accuracy of the data shown in Figure

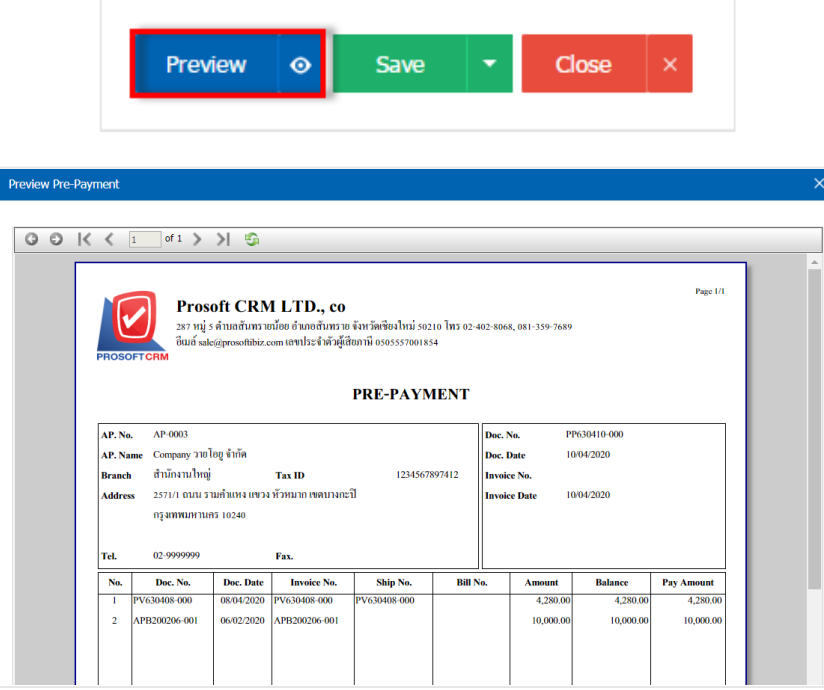

11. After the check is complete, press the "Save" button at the top right of the screen to save a document prepared topay. The recorded data can be divided into 4 recording format :

- Save the document prepared for the regular payment. Available data show that the record is complete
- Save Draft to save a draft document. When users save documents already prepared payment system

will display a document prepared drafts payable immediately

Save & New to save and open documents, data preparation, payment on the new record. Information document preparation paid already. The system will display the recorded document preparation. Payable immediately

Save & Close to save and return to the list of pre-paid. When a user logs Document preparation paid already Will be added to the list prepared all paid immediately

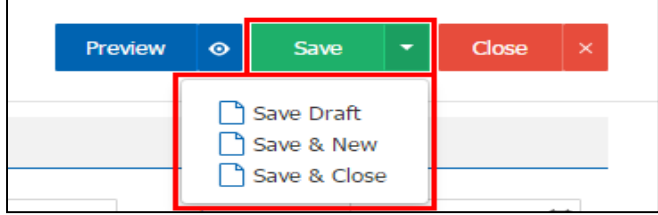

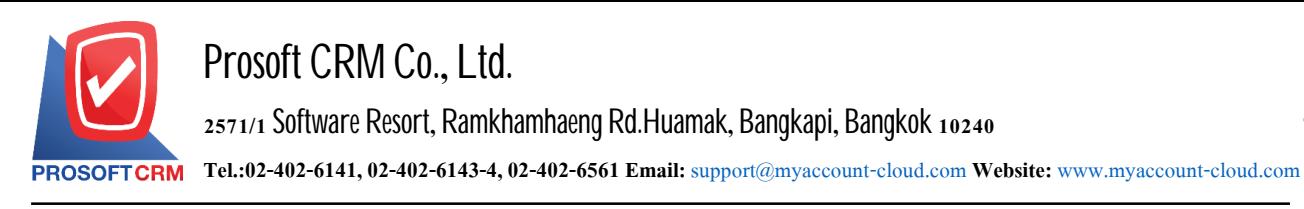

## **Prepare documents confirming the change of status settlement**

1. Users can confirm the status change document was prepared to settle this by pressing "select preparations

settlement. To change the status 1 ">" Action ">" Change Status " will show Pop - up to the user to confirm. Change the status settlement document preparation

Status change conditions are as follows :

■ Status Open a Cancel button

■ Status Partial, Close, Cancel can not be changed from the original. Due to this document According to other documents are closed or canceled already

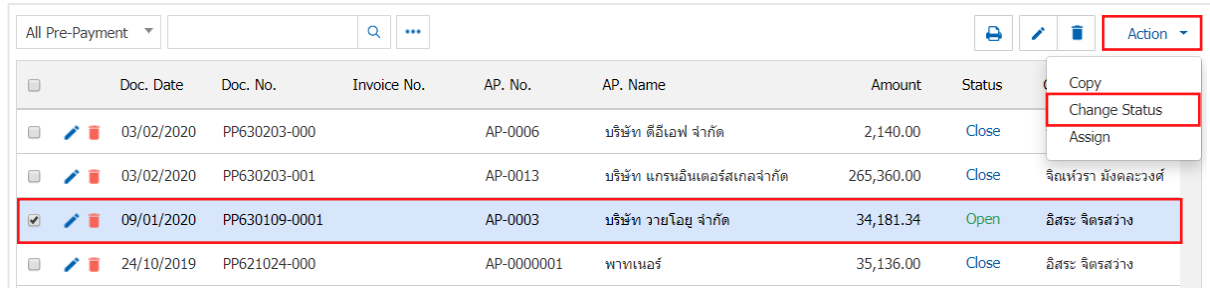

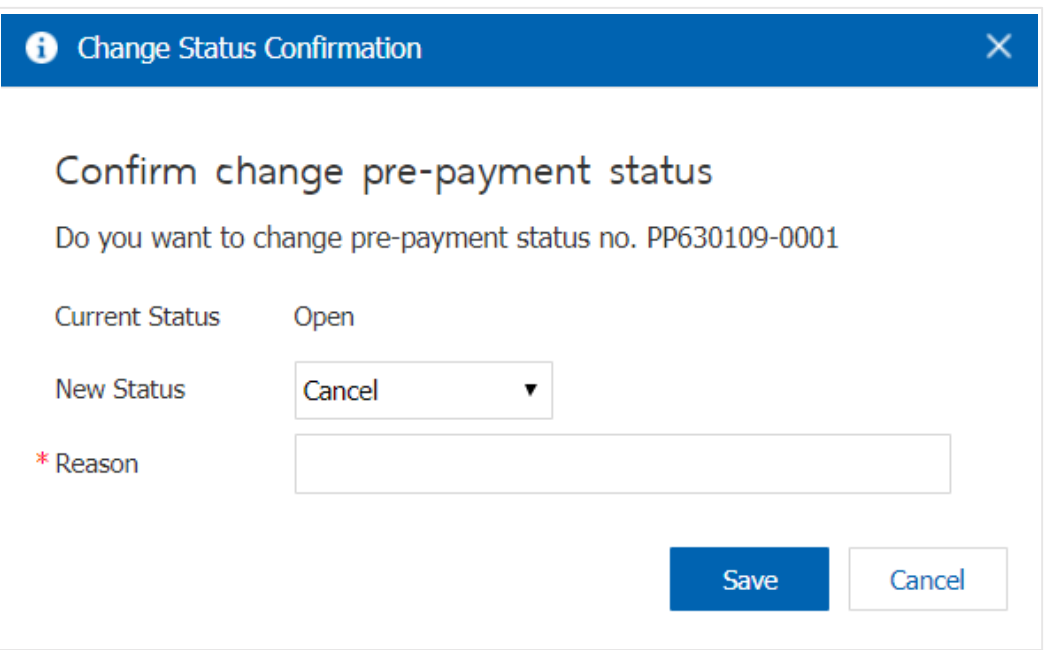

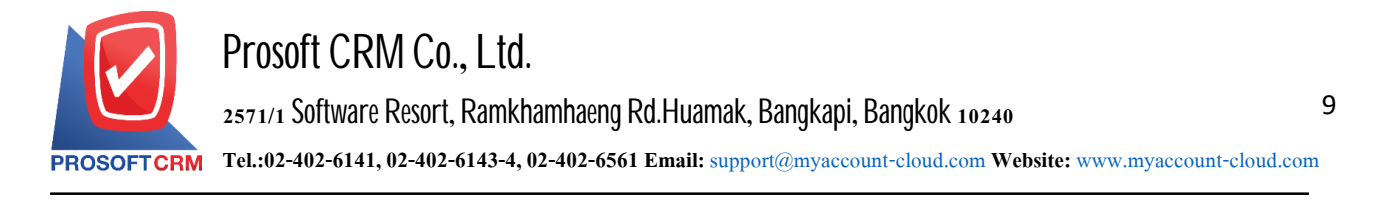

## **Opening a payment preparation document based on credit purchase document**

1. The user can open the payment preparation document by referring to the credit purchase document by

pressing the "Purchase" menu > "Credit Purchase" as shown in Form

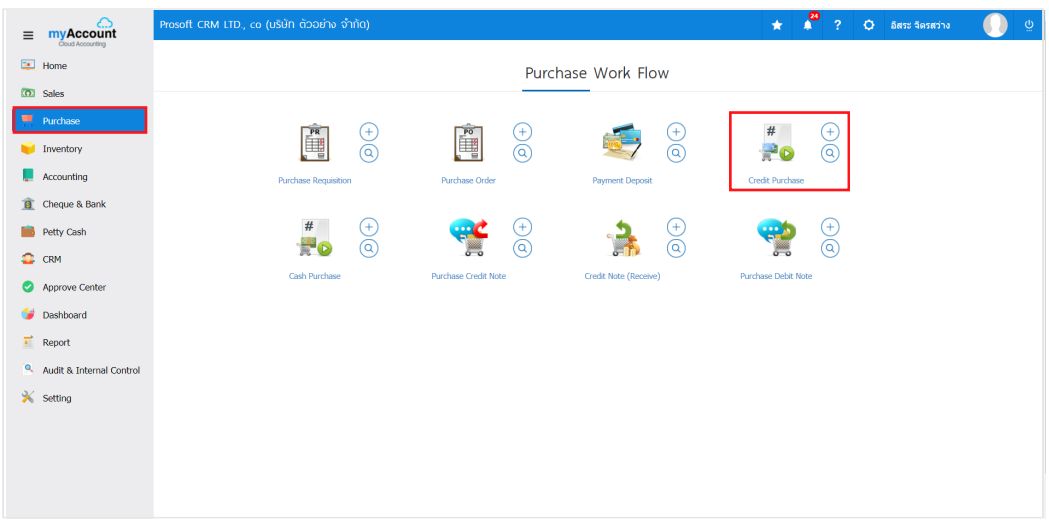

2. The system will display the purchase Credit entry screen. The user must select a credit purchase document with the status "Open" or "Partial". As above Figure

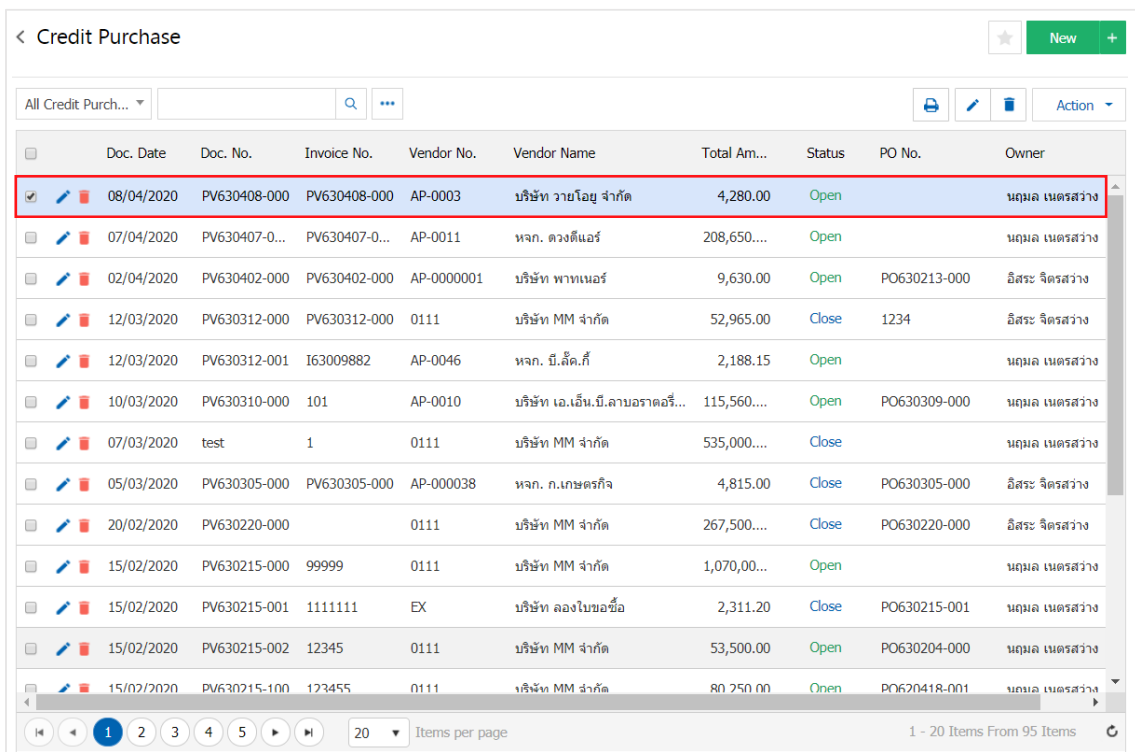

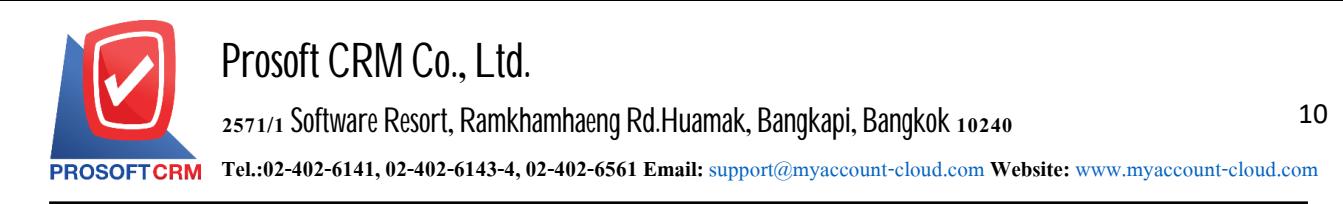

3. Then, the user Press the "Action" button at the top right of the program screen and select the "Create Pre-Payment" statement. The system will display POP – up to let the user confirm the opening of the payment preparation document. As Figure

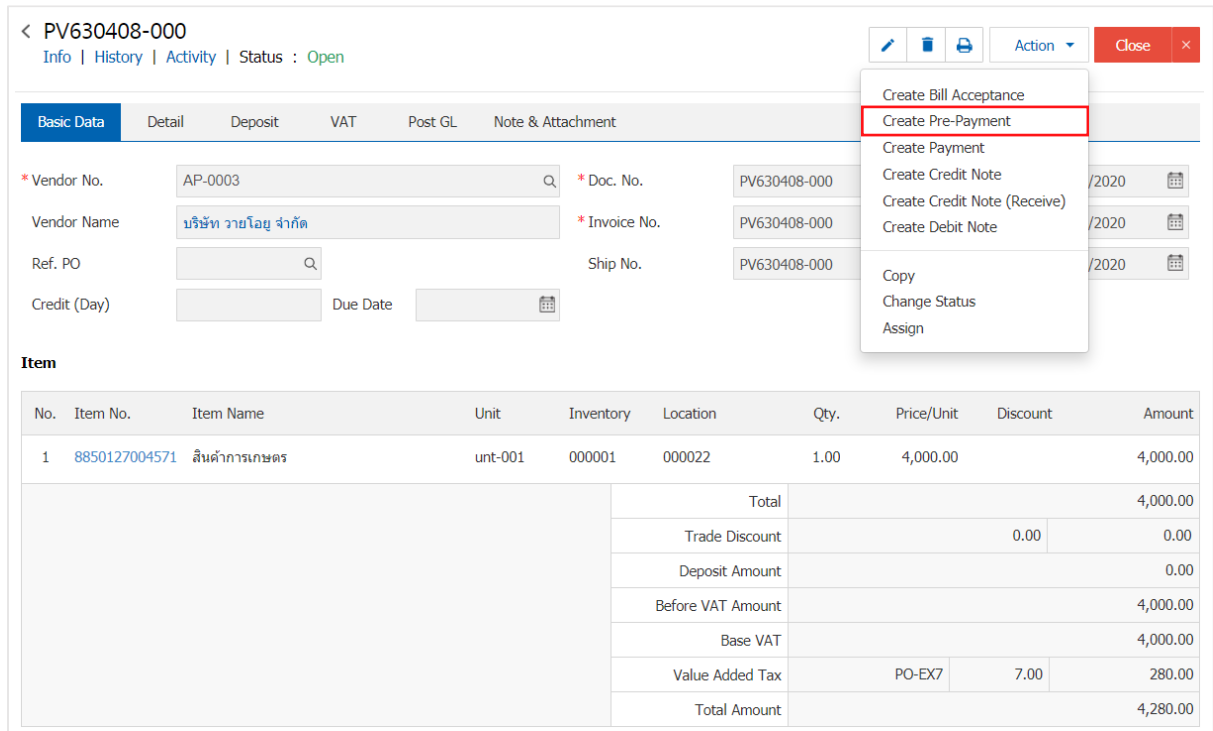

 $\times$ 

Cancel

OK

#### **O** Open Pre-Payment Confirmation

## Confirm create pre-payment

Do you want to create pre-payment?

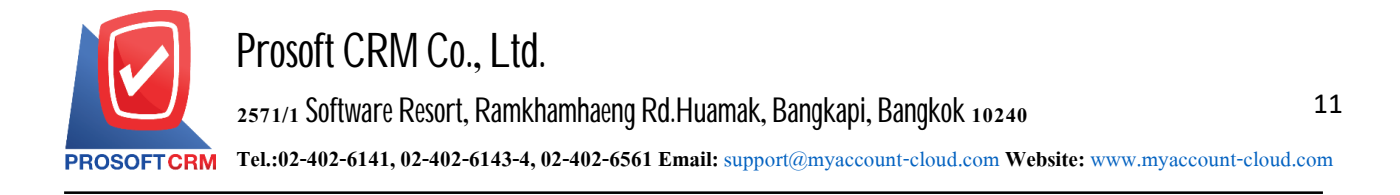

4. Once the user has confirmed the opening of the document, the preparation has already been completed. The system will display the form screen, the creation of the document, preparation, payment, and display of payables information automatically derived from the purchase credit document. In a form with a "\*" Marked as follow

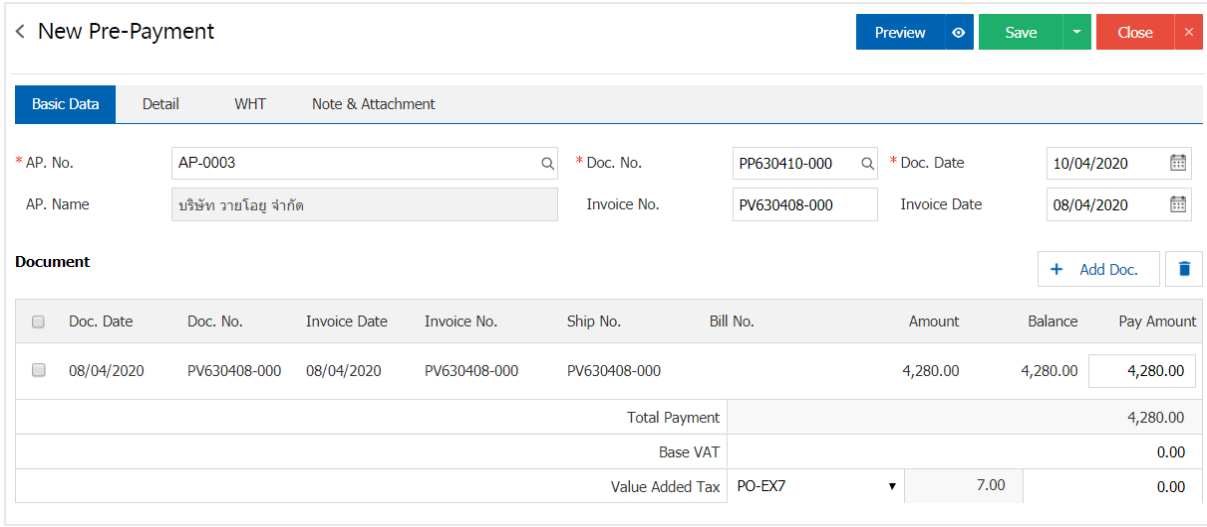

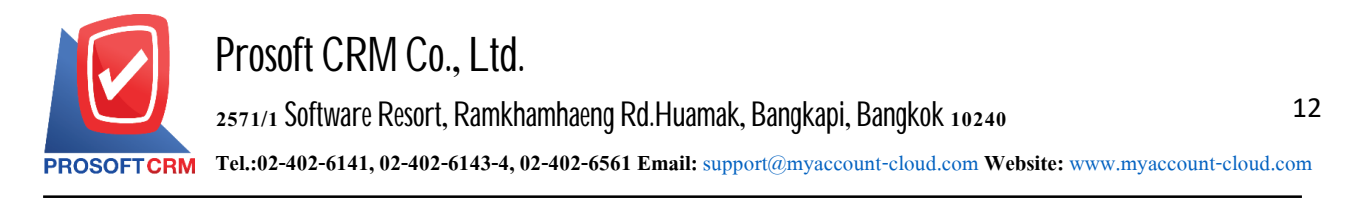

## **To openadocumentpreparedby the referencedocument Payable NonStock Credit**

1. The user can open a document prepared to pay. The reference credit non stock by depressing the "Purchase"

>"Purchase Credit Note" as shown inFigure

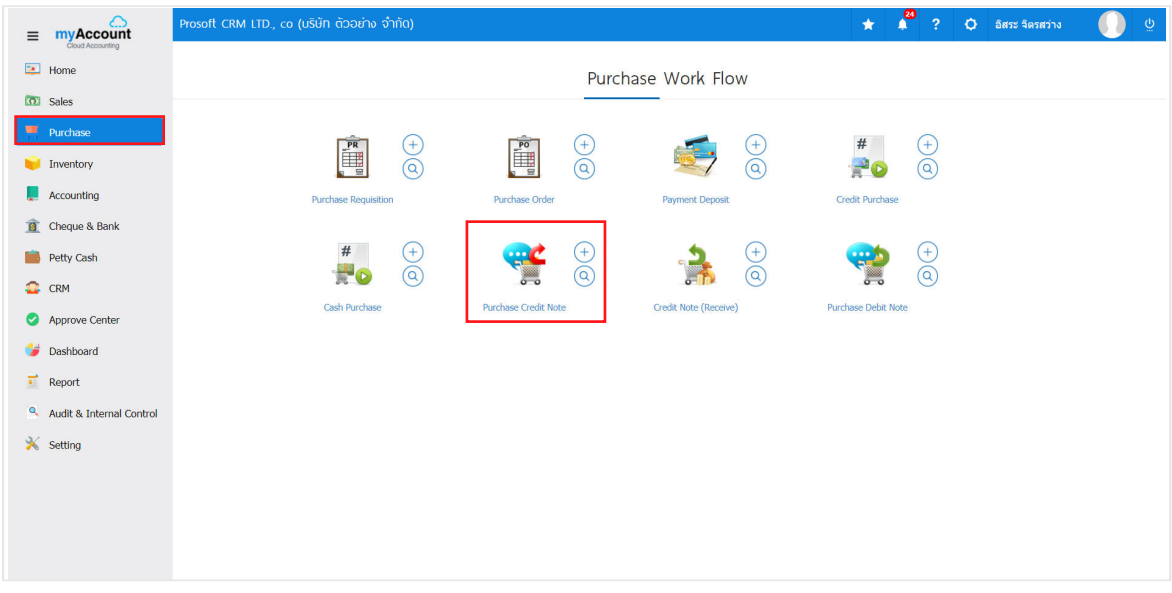

2. The system will display a list of credit non stock, the user must select the document set creditors other status " Open "or" Partial "is shown in Figure

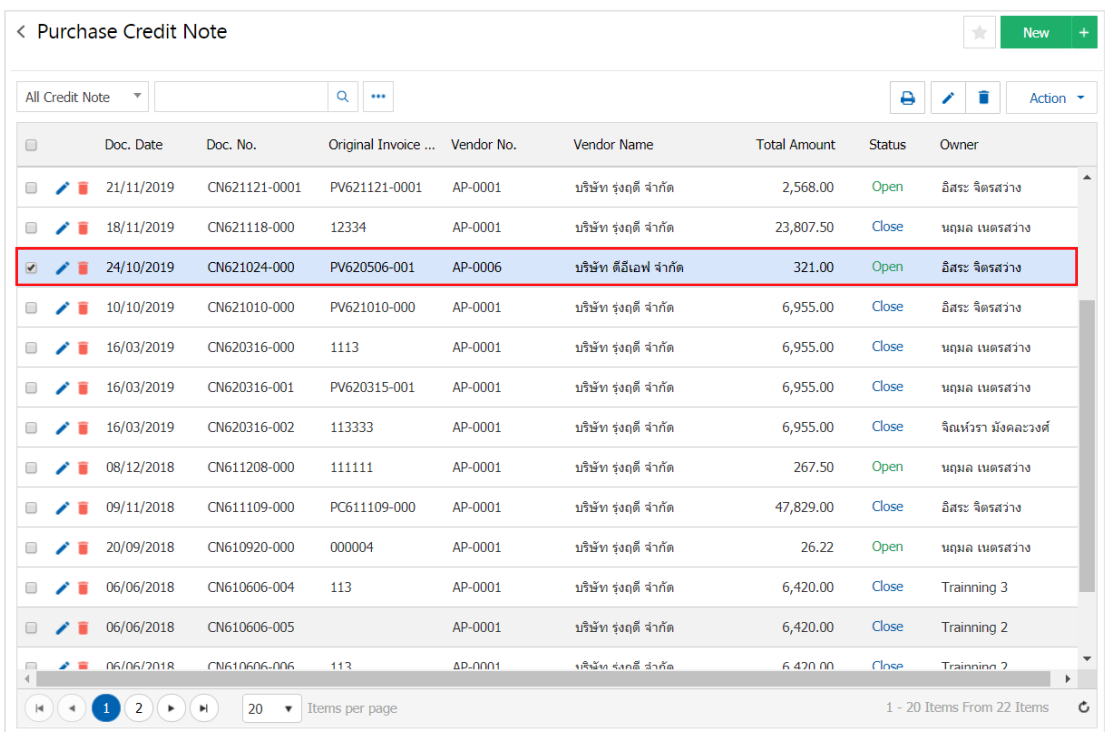

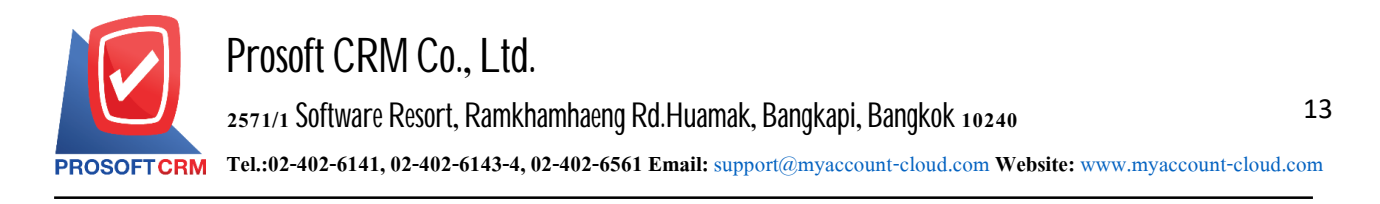

3. Then, the user presses the" Action "on the top right of the screen. Then select the " Create Pre – Payment " will show Pop - up to the user to verify the document were prepared to pay between Figure

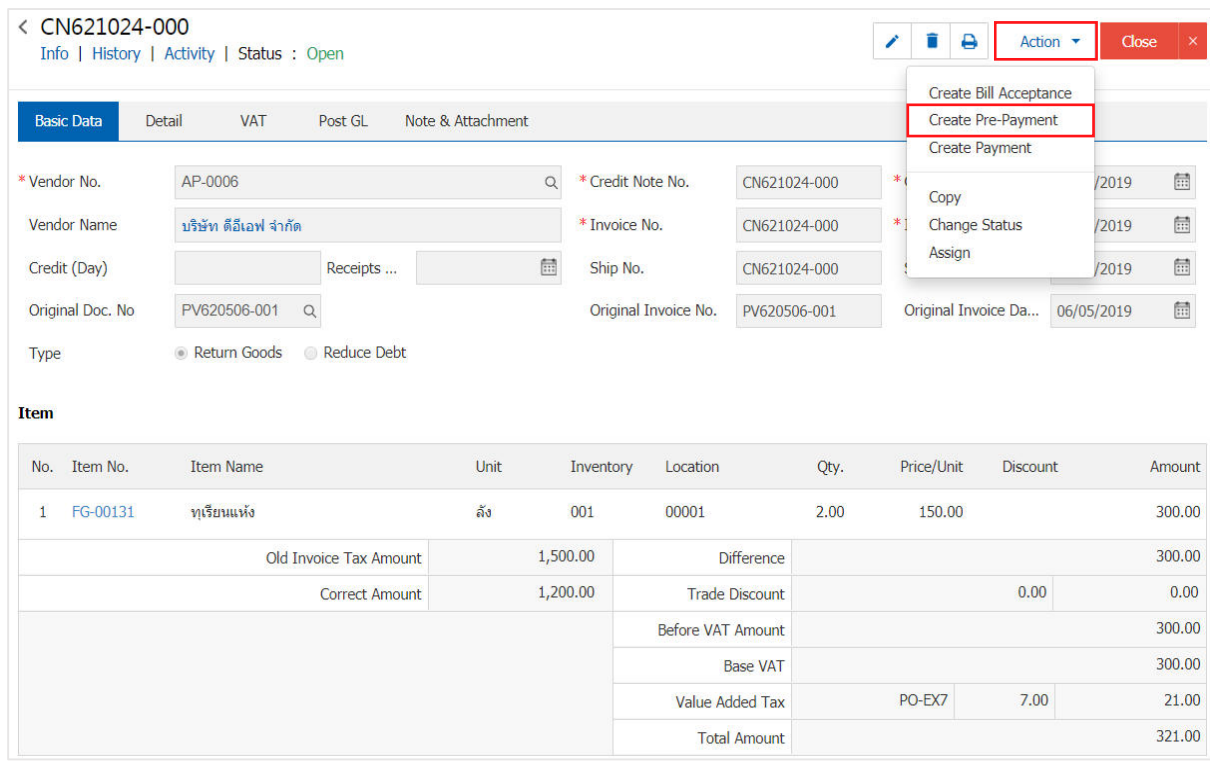

**6** Create Pre-Payment Confirmation

## Confirm create pre-payment

Do you want to create pre-payment?

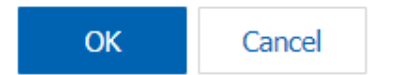

 $\times$ 

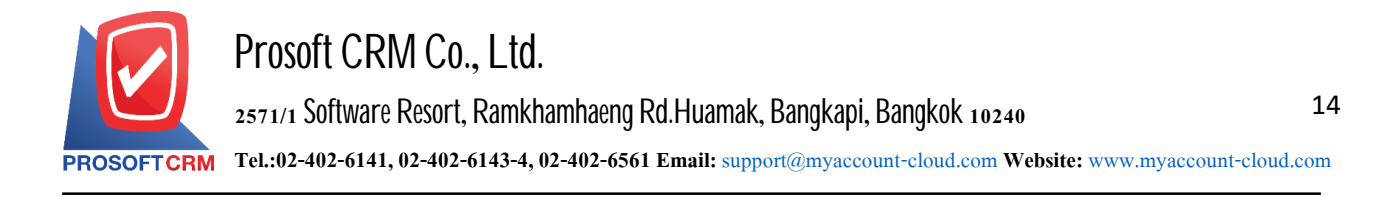

4. When a user opens a document confirming payment of already prepared. The system will display the form creation. Document preparation paid The creditors and the referenced documents from credit non stock automatically, the user should complete the form marked "\*" to complete the picture

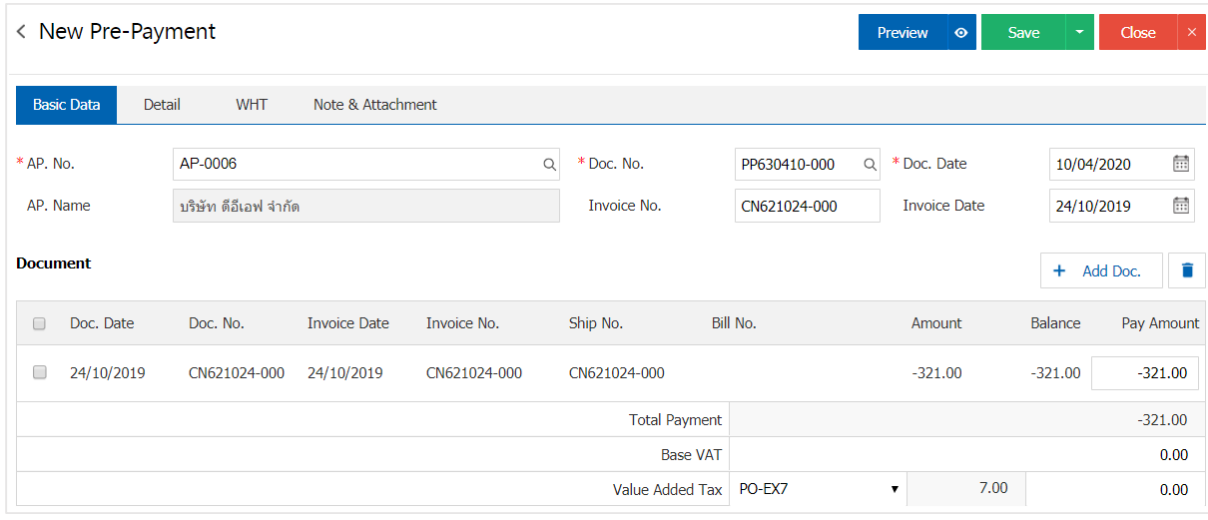

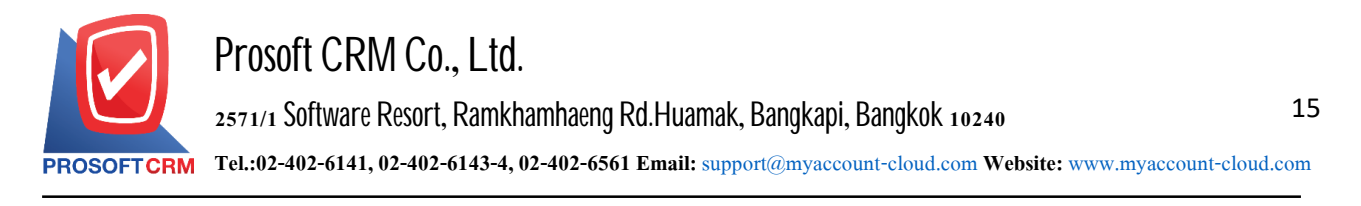

## **To openadocumentpreparedby the referencedocument Payable NonStock Credit**

1. The user can open a document prepared to pay. The reference credit non stock by depressing the "Accounting"

> "Account Payable" > "Credit Non Stock" as shown in Figure

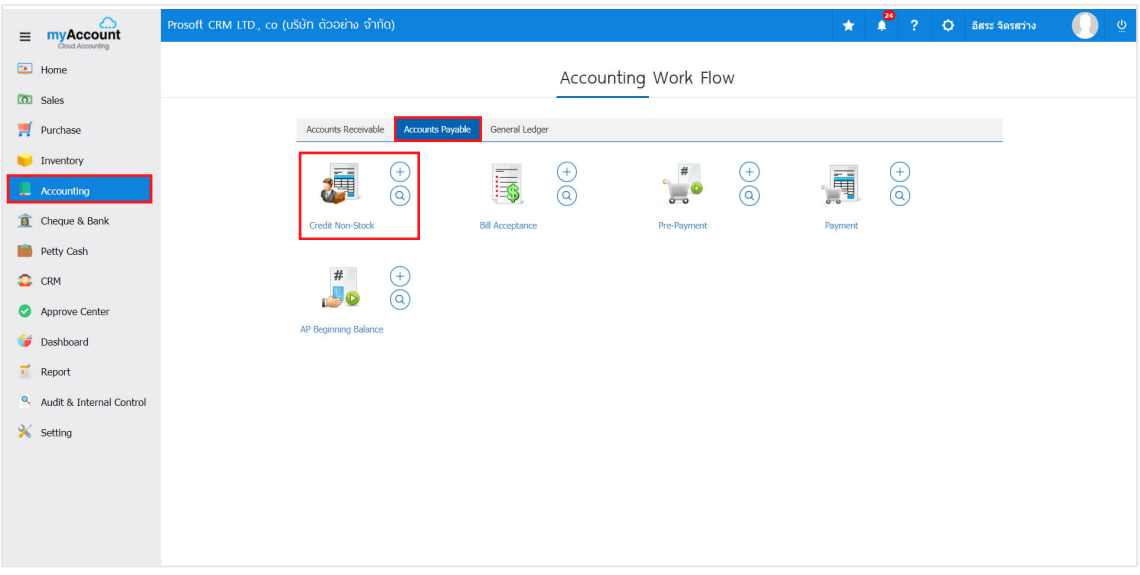

2. The system will display a list pendleton credit non stock, the user must select the document credit non stock with status " Open " or " Partial " is shown in Figure

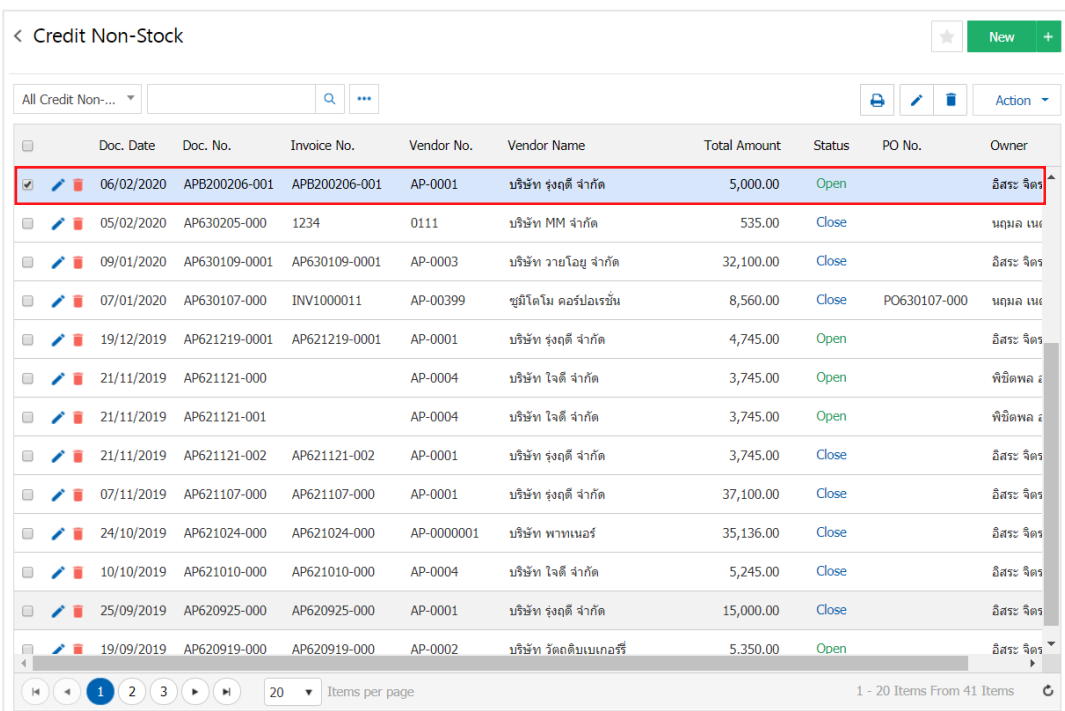

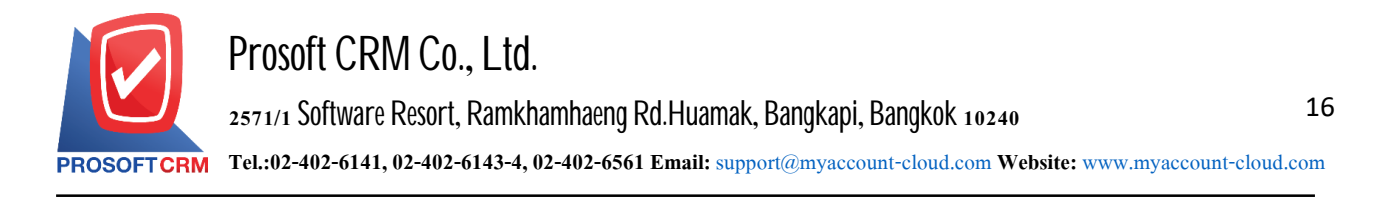

3. Then, the user presses the" Action "on the top right of the screen. Then select the "Create Pre - Payment" will show Pop - up to the user to open a document confirming payment arrangements Figure

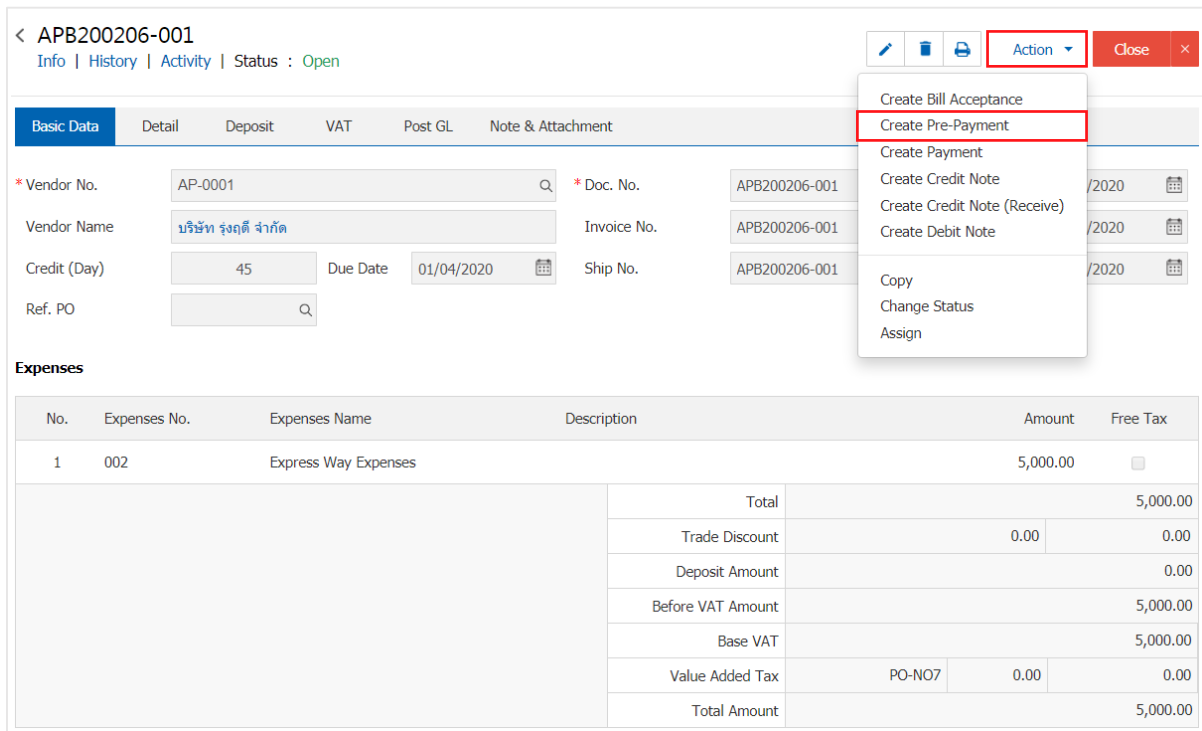

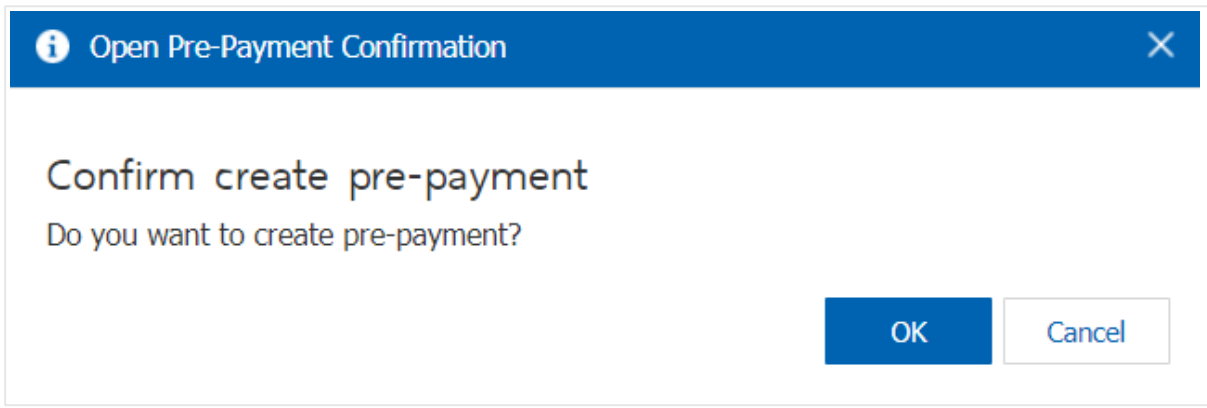

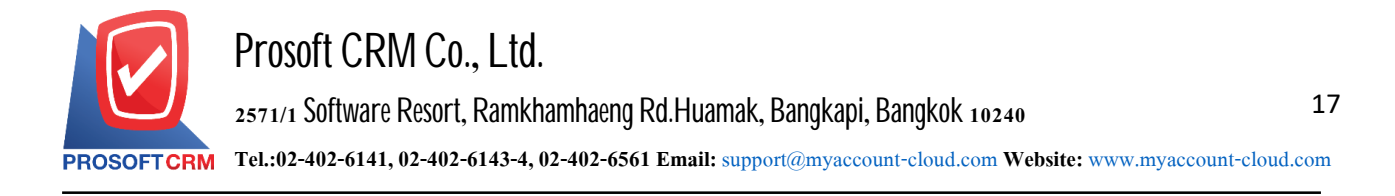

4. When a user opens a document confirming payment of already prepared. The system will display the form creation. Document preparation paid The creditors and the referenced documents from credit non stock automatically, the user should complete the form marked "\*" to complete the picture

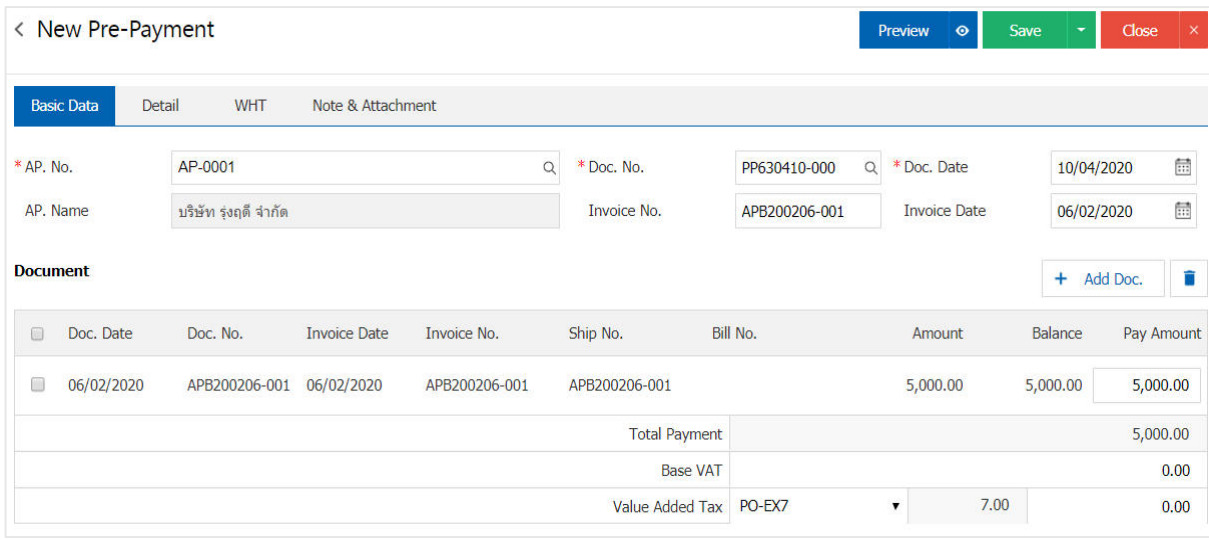

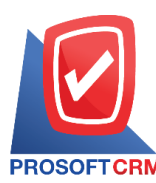

## **To open a document prepared to pay Based billing receipts**

1. The user can open a document prepared to pay. Based billing receipts obtained by pressing the "Accounting"

> "Account Payable" > "Bill Acceptance" Figure

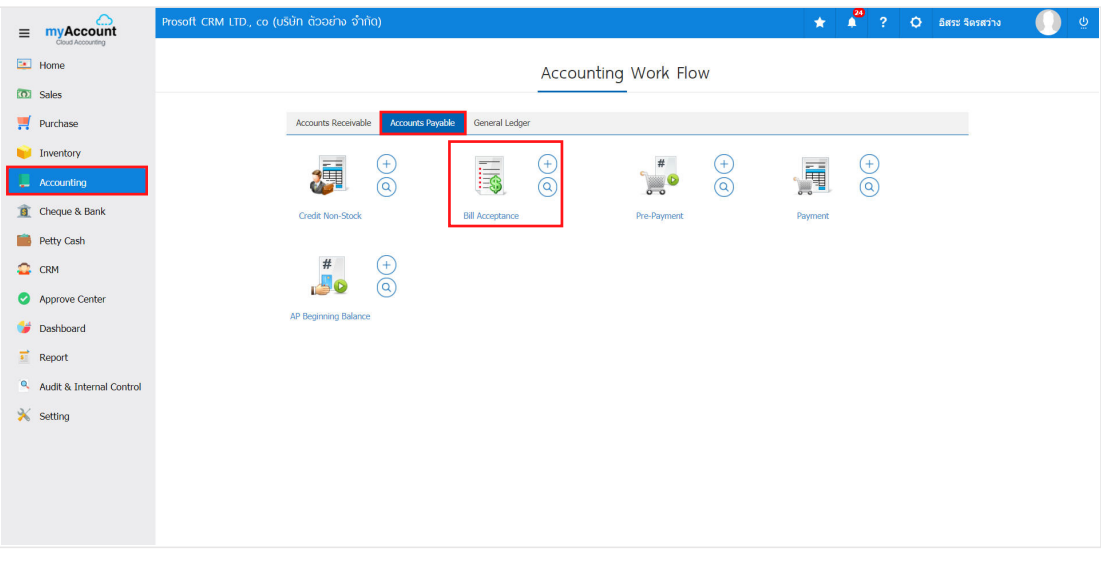

2. The system will display the receipt of invoice. The user must select a billing receipt with the status "Open" or "Partial" is shown in Figure

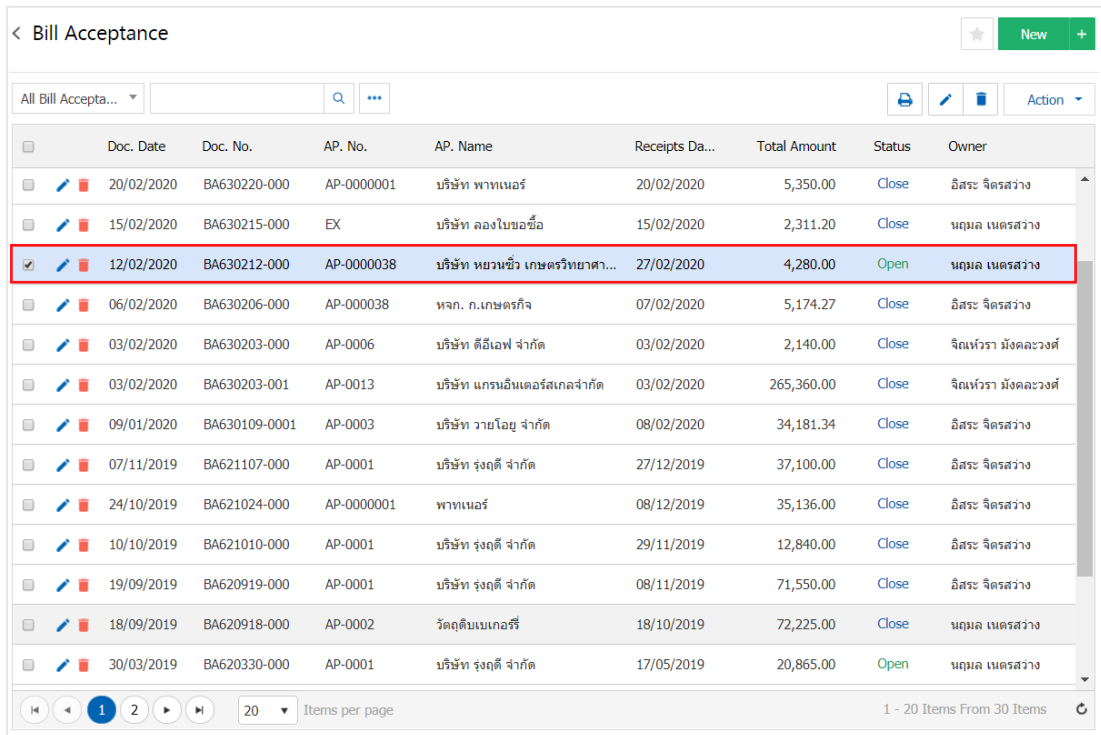

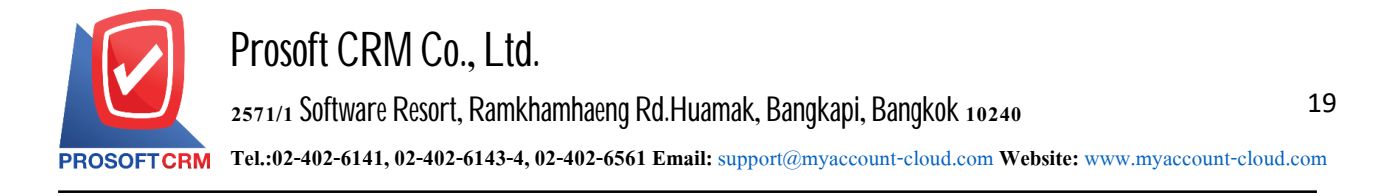

3. Then, the user presses the "Action" on the top right of the screen. Then select the "Create Pre - Payment" will show Pop - up to the user to open a document confirming payment arrangements Figure

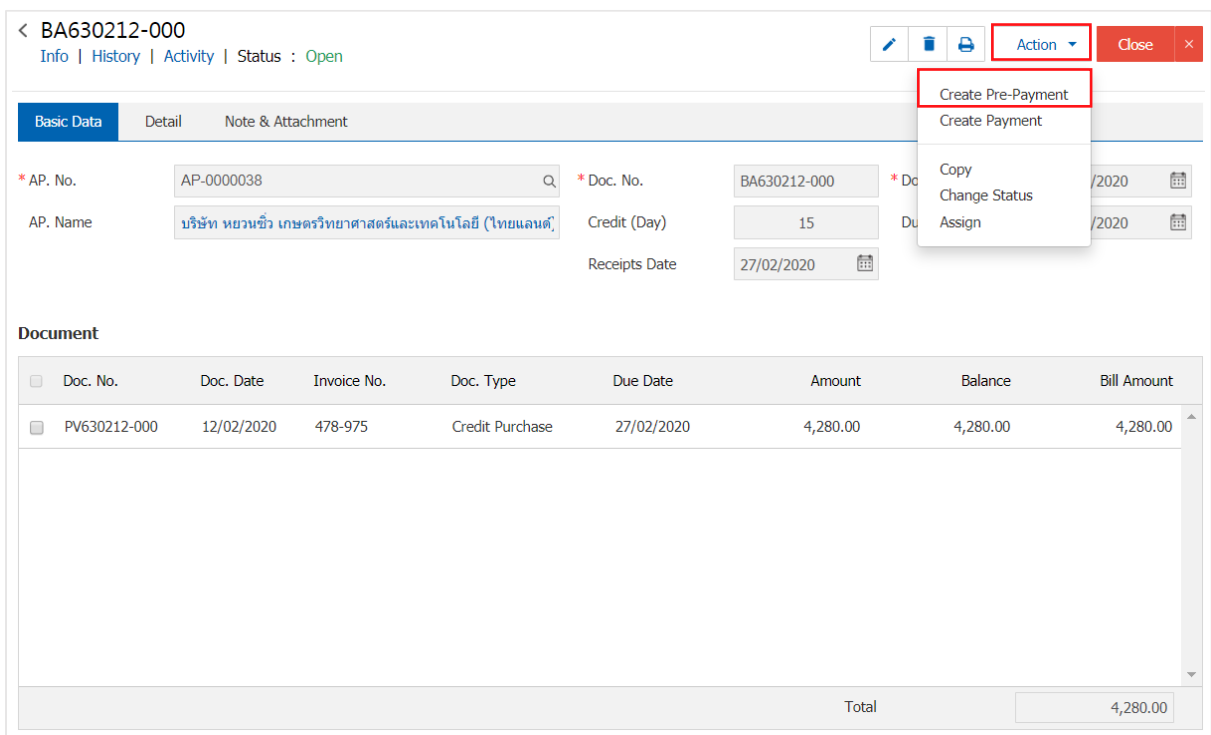

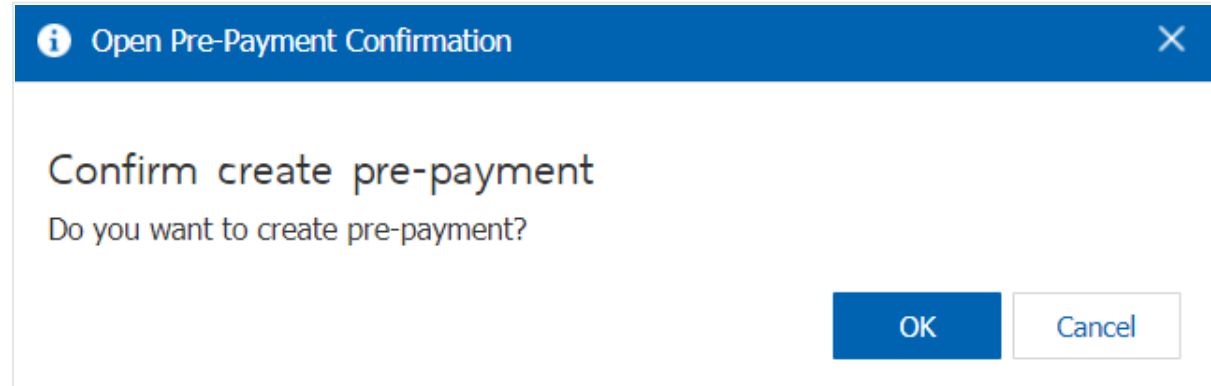

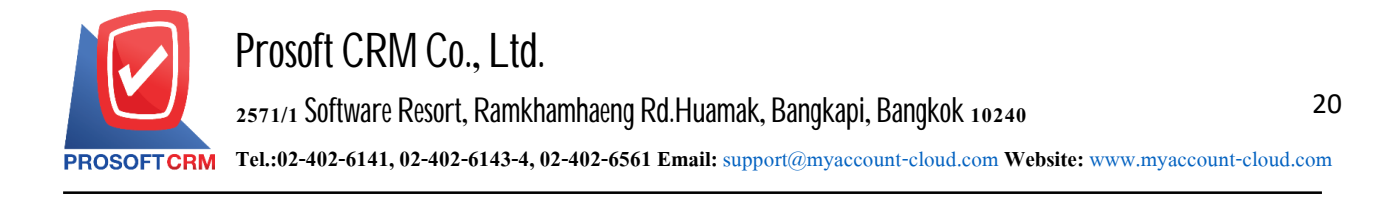

4. When a user opens a document confirming prepared to pay. The completed The system will display the form creation. Document preparation paid And provides information that is payable based on the receipt of billing users should automatically fill. In form marked "\*" Complete the form as the picture

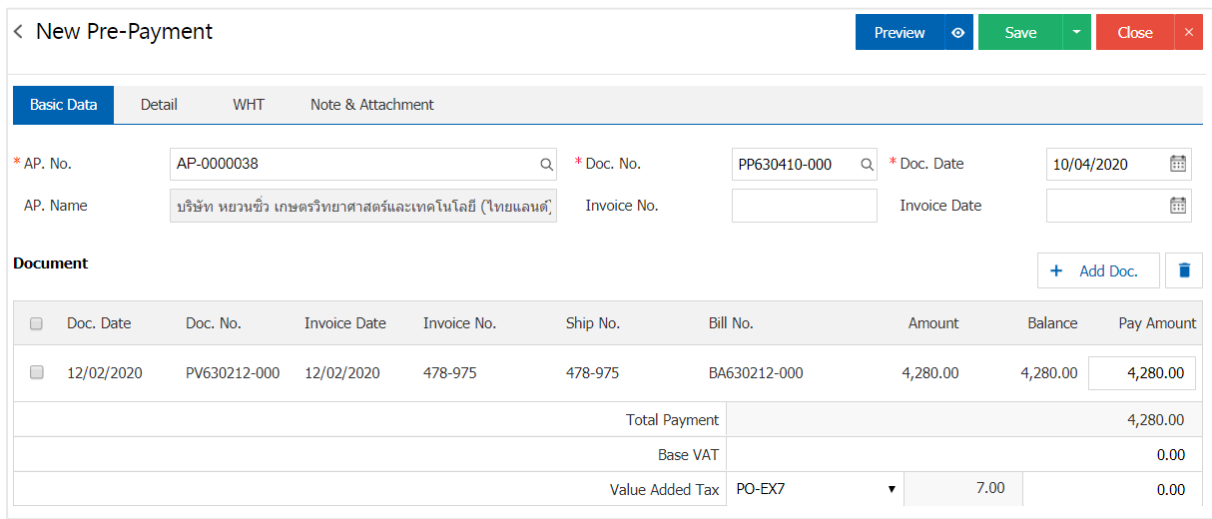

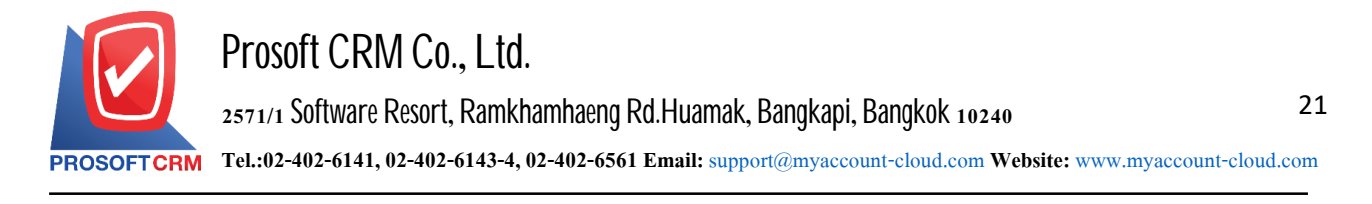

### **Todownloadandprintdocuments, sende-mailpaymentarrangements**

1. When a user creates a document preparation needs to settle finished downloading, printing or email. The

user presses the " $\bigoplus$ " button on the top right of the screen. In the document prepared settle Figure

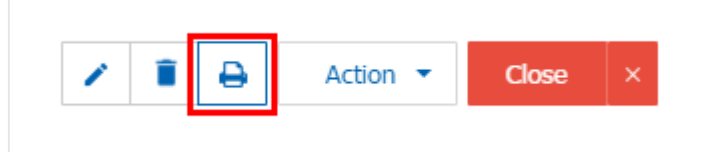

2. The system will display a form document preparation paid. The user can select the button "Download" "Print" or "Send Email" on the top right of the screen. According to user needs immediately following

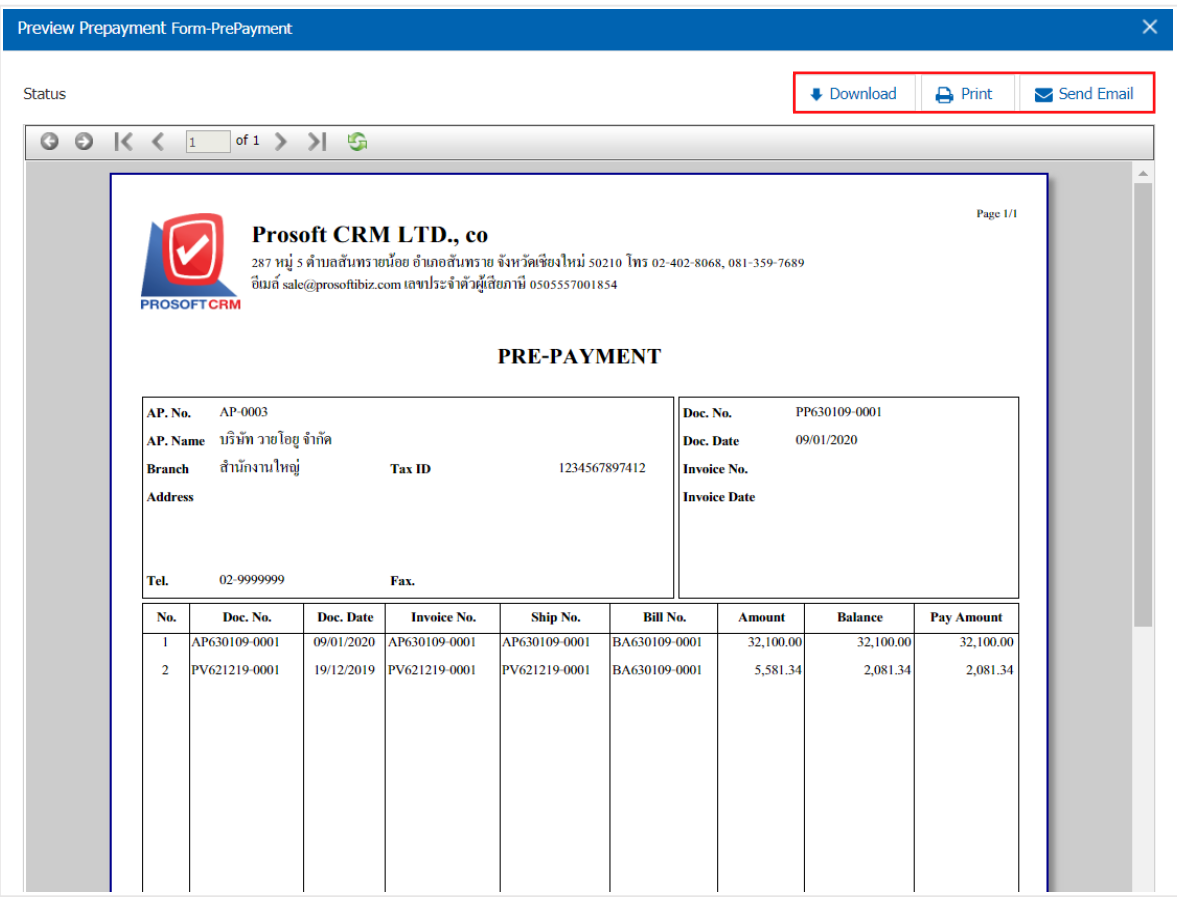

\* Note: The documentsprepared topay. Shallbe inthe form of extension. Pdf